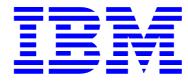

# βetaW<mark>≎rk</mark>s

## **IBM Integration Bus**

## Pattern Authoring Lab 5

## User Customisation

## June, 2013

Hands-on lab built at product code level Version 9.0.0.0

| 1.  | INTRODUCTION - USER CUSTOMISATION     | 3    |
|-----|---------------------------------------|------|
| 2.  | CREATE THE MESSAGE FLOWS              | 4    |
| 3.  | CREATE THE PATTERN                    | . 12 |
| 4.  | INSTANTIATE THE PATTERN               | . 20 |
| 5.  | CUSTOMISE THE MESSAGE FLOW            | . 22 |
| 6.  | REGENERATE THE PATTERN INSTANCE       | . 23 |
| 7.  | MODIFYING THE PATTERN CONFIGURATION   | . 25 |
| 8.  | INSTANTIATE THE MODIFIED PATTERN      | . 30 |
| 9.  | CUSTOMISE THE MESSAGE FLOW AGAIN      | . 32 |
| 10. | REGENERATE THE PATTERN INSTANCE AGAIN | . 33 |

### 1. Introduction - User Customisation

When it comes to user-defined patterns authoring, the usual workflow is the following:

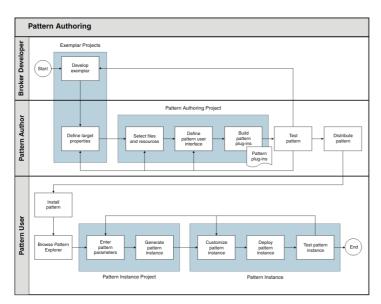

It is the "Pattern Author" who defines the patterns, and a "Pattern User" who instantiates them. The pattern user usually needs to introduce some modifications to the Pattern to adapt it to the scenario.

To allow that, a new feature was introduced in Message Broker version 8 to enable the Pattern User to customise the message flows without overwriting the changes every time he re-generates the Pattern instance.

To be able to do that, the Pattern Author must include customisation subflows in the main message flow, which will be held in a separate project or Library. This library, which will contain all the customisation subflows, will have the new feature enabled, so that when the Pattern User re-generates a pattern instance, the subflows are not overwritten.

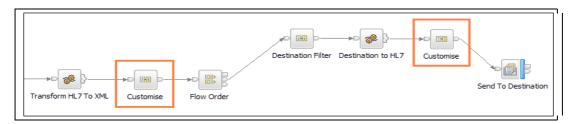

In this lab you will explore this by first creating a pattern as usual, without enabling the new feature, and then secondly with it enabled, to test its effects.

#### 2. Create the Message Flows

1. If not already started, start the Integration Toolkit by clicking its icon in the quick launch toolbar or on the desktop. Accept the default workspace (C:\workspace\IBWorkshop).

You are going to import the same base message flow you used in the earlier pattern authoring labs.

2. Import the project interchange file by clicking on File->Import.

Select Other-> Project Interchange, and click Next.

| D Import                                                                                                    |        |
|----------------------------------------------------------------------------------------------------|--------|
| Select<br>Import a project and its dependent projects from a Zip file.                                                                                                    | Ľ      |
| Select an import source:                                                                                                    |        |
| General<br>CVS<br>EJB<br>Modeling<br>Plug-in Development<br>Run/Debug<br>C Run/Debug<br>Web<br>Web<br>Web<br>Web<br>Web<br>C Web<br>Project Interchange                                                                                                    |        |
| Contract Sector Sector Sect | Cancel |

3. Click on the Browse button and navigate to "C:\student\PatternAuth\resources" and select the PatternsAuthBasic\_ExemplarV8.zip.

| 🜔 Import Project In                       | nterchange Contents                                                     |                  |
|-------------------------------------------|-------------------------------------------------------------------------|------------------|
| Import Projects<br>Import Projects from a | a zip file.                                                             | <u></u>          |
| From zip file:<br>Project location root:  | C:\student\PatternAuth\resources\PatternAuthBasic  C:\student\workspace | Browse<br>Browse |
| 🗹 🗁 Transform                             |                                                                         |                  |
| Select All Deselect                       | t All Select Referenced                                                 | Capcel           |
| $(\mathfrak{Y})$                          | < Back Next > Finish                                                    | Cancel           |

Make sure the Transform project is selected, and click Finish.

4. Your projects view should look like this. Note that the PI file has been imported as an Integration Bus Application.

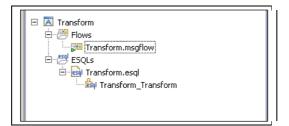

5. Create a subflow to be used as a customisation node in the main message flow. This new subflow will be stored in a Library, so first we first need to create a new Library.

In the navigator, click New, then click "Start by creating a library".

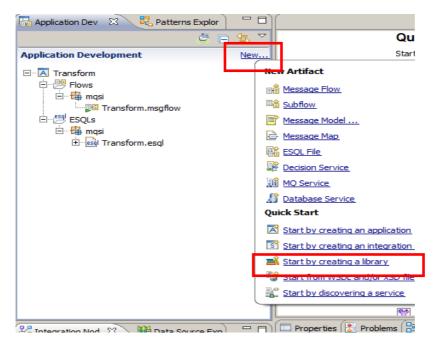

6. Name the library Transform\_Lib and click Finish.

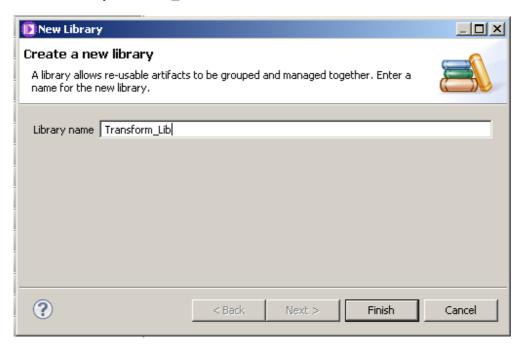

7. Right-click the Transform application, and select Manage Library References.

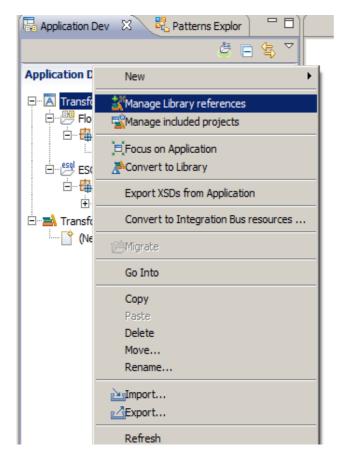

8. Select Transform\_Lib and click OK.

| Manage Library references                                                                                                    | × |  |  |  |
|----------------------------------------------------------------------------------------------------|---|--|--|--|
| Check the libraries to be referenced. Any other<br>libraries referenced from the checked library will<br>also be included. Leaving a library unchecked will<br>prevent the libraries from being included. |   |  |  |  |
| ✓ ➡ Transform_Lib                                                                                                    |   |  |  |  |
| ,<br>The following libraries will also be included as they<br>are referenced by the checked libraries.                                                                                                    |   |  |  |  |
|                                                                                                    |   |  |  |  |
| OK Cancel                                                                                                    |   |  |  |  |

9. In the new library, Transform\_Lib, click (New...) to create a new subflow. On the dialogue box, click Subflow.

| 🖥 Application Dev  | 🛛 🧏 Patterns Explor           |       |
|--------------------|-------------------------------|-------|
|                    | <i>ë</i> 🖻                    | \$₽ ~ |
| Application Develo | opment                        | New   |
| ESQLs              |                               |       |
|                    | New Artifact                  |       |
|                    | Create a new artifact.        |       |
|                    | Message Flow                  |       |
|                    | <sup>国</sup> 畲 <u>Subflow</u> |       |
|                    | Message Model                 |       |
|                    | Message Map                   |       |
|                    | ESQL File                     |       |
|                    | Decision Service              |       |
| 9.2                | MQ Service                    |       |
| 🖧 Integration Nod  | 🕼 Database Service            | Ľ     |

10. Name the subflow TransformSub1 and click Finish.

| 🜔 New Subflow                   | v                                           |        |         |
|---------------------------------|---------------------------------------------|--------|---------|
| Create a nev<br>Select a contai | <b>w subflow</b><br>ner for the new subflow |        | 8-8     |
| Container:<br>Subflow name:     | Transform_Lib                               |        | New     |
| Flow organiza                   | tion<br>It broker schema                    |        |         |
| Schema; (de                     | fault broker schema)                        |        | <b></b> |
|                                 |                                             |        |         |
|                                 |                                             |        |         |
| ?                               |                                             | Finish | Cancel  |

11. When the flow editor opens, it will already have placed an Input and Output node into the flow.

Place a passthrough node between these and wire them as shown.

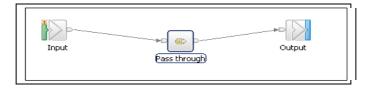

12. Press Ctrl+S or File->Save to save the message flow.

Close the message flow editor.

13. Now you are going to include the subflow in the Transform message flow.

Open the Transform message flow by double-clicking on its name.

Drag and drop the subflow on to the flow editor. Rename the Subflow node to "Customisation".

| 🔚 Application Dev 🛛 🧏 Patterns Ex                | (plor) | 😬 Transform.msgflow 😫         |                                    |           | - 8              |
|--------------------------------------------------|--------|-------------------------------|------------------------------------|-----------|------------------|
|                                                  | 5 🔁 🗧  | 👌 😳 Palette                   | 2                                  |           |                  |
| Application Development                          | New    | <u> </u>                      |                                    |           |                  |
| ⊡- A Transform                                   |        | 🙀 Favorites                   |                                    |           |                  |
| 🕂 🕮 Flows                                        |        | 🖳 WebSphere MQ                |                                    |           | (Customisation)  |
| 🖻 📲 mqsi                                         |        | Gins JMS                      |                                    |           | Castomedaday     |
| Fransform.msgflow<br>□ 1991 ESQLs                |        | 💭 HTTP                        |                                    |           |                  |
|                                                  |        | 🧟 Web Services                |                                    |           |                  |
|                                                  |        | 😨 SCA                         | T <b>E</b> B                       |           |                  |
| E References                                     |        | WebSphere Adapters            | MQ Input                           | Transform | MQ Output        |
| ⊡ <u>=</u> A Transform_Lib<br>⊡<br>⊡<br>Subflows |        | Routing                       |                                    |           |                  |
| TransformSub1.subflow                            |        | 💫 .NET                        |                                    |           |                  |
| -                                                |        | Transformation                |                                    |           |                  |
|                                                  |        | Construction                  |                                    |           |                  |
|                                                  |        | Database                      |                                    |           |                  |
|                                                  |        | 🥪 File                        |                                    |           | ► <b>0</b> 8     |
|                                                  |        | 🔜 Email                       |                                    |           | Log queue output |
|                                                  |        | CPIP                          |                                    |           |                  |
|                                                  |        | Graph User Defined Properties |                                    |           |                  |
|                                                  | -)     | Properties R Problems         | 🗄 Outline 🧔 Tasks 🔲 Deployment Log | Console   |                  |

14. Connect the out terminal of the Transform node to the Customisation's in terminal.

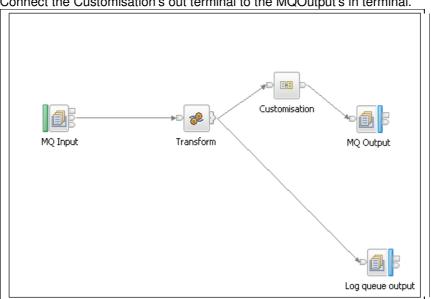

Connect the Customisation's out terminal to the MQOutput's in terminal.

15. Save the message flow by pressing Ctrl+S or File->Save.

### 3. Create the Pattern

1. Create a new Pattern, by clicking File-> New -> Pattern Authoring Project or clicking on the New icon:

| ſ | C1 • 😫 🖬 • 🔛 🕼 📤             | Ð     | : 😭 |
|---|------------------------------|-------|-----|
| Ē | Application                  |       |     |
|   | 🛋 Library                    |       |     |
|   | 👼 Message Broker Project     |       |     |
| ľ | 🔡 Pattern Authoring Project  |       |     |
| 1 | 📸 User-defined Node Project  |       |     |
|   | 🃸 Project                    |       |     |
|   | 📸 Message Flow               |       |     |
|   | 🛺 Message Map                |       |     |
|   | 🎼 Message Flow ESQL File     |       |     |
|   | 📸 Adapter Connection         |       |     |
|   | 📋 Database Definition        |       |     |
|   | 👔 BAR file                   |       |     |
| F | 🞼 Message Broker Test Client |       |     |
|   | 💣 User-defined Node          |       |     |
|   | 📬 Example                    |       |     |
|   | 📬 Other                      | Ctrl- | FΝ  |

2. Enter "CustomisationPattern" as the pattern name, and "CustomisationPatternProject" as the project name.

Click Next.

| D New Patter   | n Authoring Project                                               |        |
|----------------|-------------------------------------------------------------------|--------|
|                | Pattern Authoring Project<br>tes a new Pattern Authoring project. |        |
| Pattern name:  | CustomisationPattern                                              |        |
| Project name:  | CustomisationPatternProject<br>t location                         |        |
| Location: C:\s | student\workspace\CustomisationPatternProject                     | Browse |
|                |                                                                   |        |
|                |                                                                   |        |
|                |                                                                   |        |
|                |                                                                   |        |
| ?              | < <u>B</u> ack <u>N</u> ext > <u>F</u> inish                      | Cancel |

3. Select the two projects and click Finish.

| 🜔 New Pattern Authoring Project         | <u>- 0 ×</u> |
|-----------------------------------------|--------------|
| Create a New Pattern Authoring Project  |              |
| Specify dependencies on other projects. |              |
|                                         |              |
| Referenced projects:                    |              |
|                                         |              |
| Image: Transform_Lib                    |              |
|                                         |              |
|                                         |              |
|                                         |              |
|                                         |              |
|                                         |              |
|                                         |              |
|                                         |              |
|                                         | Cancel       |

4. The Pattern Authoring Editor will open with the newly created CustomisationPattern.

Select the Transform project and click on the Edit button.

| 🕫 Transform.msgflow 🧧 🔡 CustomisationPa                                                                                                    | 🗉 Transform.msgflow 🗧 🚼 CustomisationPattern.pattern 🛛 |                   |  |  |  |  |  |
|----------------------------------------------------------------------------------------------------|--------------------------------------------------------|-------------------|--|--|--|--|--|
| ∋ Source Files                                                                                                    |                                                        |                   |  |  |  |  |  |
| Select the source files to include in your pattern. You can also view the target properties available in the source files.<br>To select target properties, select your source file and click "Select Target Properties", or double-click your source file.<br>Then right-click a node or the canvas and select "Patterns > Select Target Properties".                                                                                                    |                                                        |                   |  |  |  |  |  |
| Select Target Properties                                                                                                    | 🕞 Change Project References                            | Edit              |  |  |  |  |  |
| Select Source Files                                                                                                    |                                                        | Target Properties |  |  |  |  |  |
| type filter text                                                                                                    |                                                        | type filter text  |  |  |  |  |  |
| Image: Second system         Image: Second system         Image: Second system |                                                        |                   |  |  |  |  |  |

5. Make sure the "Pattern users will modify this project" is unchecked. Click Cancel.

| 🖨 Edit Project: Transform                                                                    |                                                            |                                                                   |                            |                       | ×      |
|----------------------------------------------------------------------------------------------|------------------------------------------------------------|-------------------------------------------------------------------|----------------------------|-----------------------|--------|
| Configure project                                                                            |                                                            |                                                                   |                            |                       |        |
| Configure the project and how it is configure<br>Use an XPath expression to control when thi | ed when a pattern instance<br>is project is generated in a | e is generated.<br>pattern instance.                              |                            |                       |        |
|                                                                                              |                                                            |                                                                   |                            |                       |        |
| Basic Create                                                                                 |                                                            |                                                                   |                            |                       |        |
| Project Options                                                                              |                                                            |                                                                   |                            |                       |        |
| Pattern users will modify this project                                                       |                                                            | If this option is selected, files in<br>instance is re-generated. | this project will not be a | overwritten when a p  | attern |
| Prefix the project name with the patte                                                       | rn instance name                                           | Select this option and the project<br>name when it is generated.  | t name will be prefixed    | with the pattern inst | ance   |
| Select a pattern parameter for the project                                                   | t name when the pattern i                                  | nstance is generated:                                             |                            |                       |        |
| Pattern parameter name:                                                                      |                                                            |                                                                   | Clear                      | Select                |        |
|                                                                                              |                                                            |                                                                   |                            |                       |        |
|                                                                                              |                                                            |                                                                   |                            |                       |        |
|                                                                                              |                                                            |                                                                   |                            |                       |        |
|                                                                                              |                                                            |                                                                   |                            |                       |        |
|                                                                                              |                                                            |                                                                   |                            |                       |        |
|                                                                                              |                                                            |                                                                   |                            |                       |        |
|                                                                                              |                                                            |                                                                   |                            |                       |        |
|                                                                                              |                                                            |                                                                   |                            |                       |        |
|                                                                                              |                                                            |                                                                   |                            |                       |        |
|                                                                                              |                                                            |                                                                   |                            |                       |        |
|                                                                                              |                                                            |                                                                   |                            |                       |        |
|                                                                                              |                                                            |                                                                   |                            |                       |        |
|                                                                                              |                                                            |                                                                   |                            | ОК                    | Cancel |

Repeat this step with the Transform\_Lib project.

6. In the Pattern Authoring Editor, click on the Categories tab.

Then click on the "Add Category" button. Enter "MyCategory" as the category name and click OK.

A popup will appear asking you to save your pattern. Click Yes.

7. Now drag the CustomisationPattern and drop it under the newly created MyCategory category.

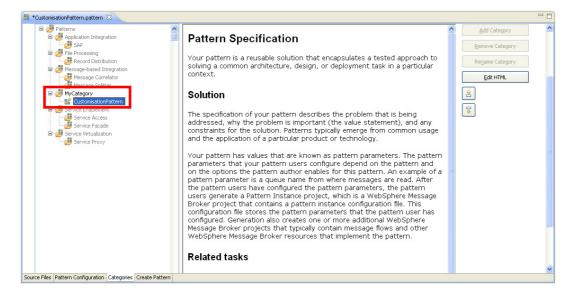

8. In to the "Create Pattern" tab and click on the "Test Pattern" button. This will start a new IBM Integration Toolkit instance.

| 🖽 Transform.msgflow             | *CustomisationPattern.pattern 🛛                                                                                                    |
|---------------------------------|----------------------------------------------------------------------------------------------------|
| 进 Create Pattern                |                                                                                                    |
|                                 |                                                                                                    |
| Test your pattern by configur   | ing your pattern plug-in information, click "Test Pattern".                                                                                                    |
|                                 |                                                                                                    |
|                                 |                                                                                                    |
| 🛃 Create Pattern                | Plug-ins 🚺 Test Pattern 🎋 Debug Pattern                                                                                                    |
| Plug-in Information             |                                                                                                    |
| 😰 Configure the unique id       | dentifier for your pattern plug-in.                                                                                                    |
| Pattern name:                   | CustomisationPattern                                                                                                    |
| Plug-in ID:                     | com.your.company.domain.CustomisationPatternProject                                                                                                    |
| Version:                        | 1.0.0.0                                                                                                    |
| Provider:                       | Your Company Name                                                                                                    |
| Description:                    | Plug-in created by the Pattern Authoring editor                                                                                                    |
| Translation Options             |                                                                                                    |
|                                 |                                                                                                    |
|                                 | ie Pattern Authoring editor creates two additional NLS plug-ins. These plug-ins are set up so that you can drop in trai<br>language pattern, do not select this check box. |
|                                 |                                                                                                    |
| Create translation plug-        | ins (*.nl1 and *.doc.nl1)                                                                                                    |
| Pattern Distribution            |                                                                                                    |
|                                 | anthere also include the state of a three and include the skilling "County Dathere Angling" and the stitution to the                                                       |
|                                 | pattern plug-ins, package them into a pattern archive by clicking "Create Pattern Archive" and then distribute the pa                                                      |
|                                 | attern user must launch the pattern archive file in a web browser, launch the pattern archive file in a file explorer, or                                                  |
| For more information about      | packaging and distributing user-defined patterns, click <u>here</u> .                                                                                                    |
|                                 |                                                                                                    |
|                                 |                                                                                                    |
| Source Files Pattern Configurat | ion Categories Create Pattern                                                                                                    |

9. In the workspace selection window, accept the default workspace and click OK.

10. Go to the Patterns Explorer view, by clicking on the tab.

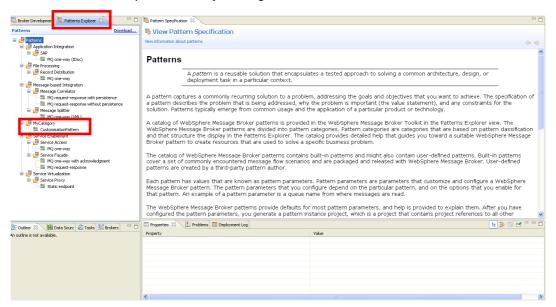

Note that the created pattern "CustomisationPattern" is under "MyCategory".

#### 4. Instantiate the Pattern

1. Click on "CustomisationPattern" and when its specification opens, click on the "Create New Instance" button.

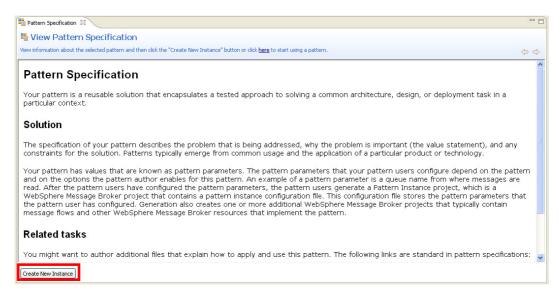

2. Enter "CustomisationTest1" as the name for the instance and click OK.

| [ New Pattern Instance                                                                                                    |        |
|----------------------------------------------------------------------------------------------------|--------|
| <b>Create New Instance</b><br>The instance name uniquely identifies the pattern instance project that is created when the pattern instance is<br>saved or generated. The name ideally reflects the business and integration functions that the pattern supports. |        |
| Pattern instance name: CustomisationTest1                                                                                                    |        |
| (?) ОК                                                                                                    | Cancel |

3. Now click on the Generate button. Note that no pattern parameters will be shown because we haven't defined any in the template.

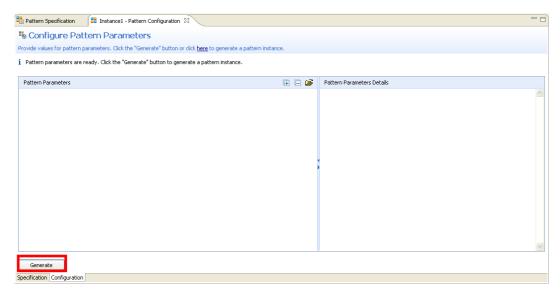

This will create a new Application and Library, along with the associated Library Reference. They will be prefixed CustomisationTest1, since our pattern chose to keep these prefixes.

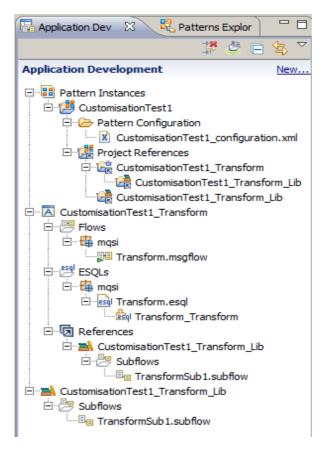

Pattern Authoring – User Customisation Provided by IBM BetaWorks

### 5. Customise the Message Flow

1. Next you are going to make a change to the Subflow, and see what happens when you regenerate the pattern instance.

In the second (test) workspace, open the Subflow message flow TransformSub1 by doubleclicking on its name in the Library (or direct from the Library Reference).

Replace the Passthrough node with a Compute node as shown.

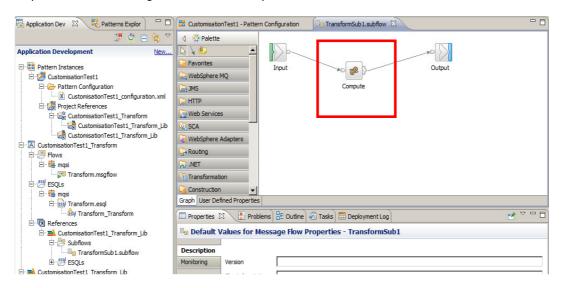

Connect the three nodes:

Input (out) -> Compute (in) Compute (out) -> Output (in)

2. Double-click on the Compute node to generate the default ESQL file.

Close it by clicking on the "X".

3. Save the subflow by pressing Ctrl+S or File->Save.

Close the Subflow message flow.

#### 6. Regenerate the Pattern Instance

1. Return to the Pattern Instance configuration by clicking on the "CustomisationTest1 - Pattern Configuration" tab, or double-clicking on the "CustomisationTest1\_configuration.xml" file under CustomisationTest1 -> Pattern Configuration.

|                                                           |                               | Instance1 - Pattern Configuration 🛛                     |                                   |                            | - 8 |
|-----------------------------------------------------------|-------------------------------|---------------------------------------------------------|-----------------------------------|----------------------------|-----|
| 🖫 🛎 🖻 😫                                                   | 🞽 🐁 Configure Patter          | meaneters                                               |                                   |                            |     |
| Working set: Instance1                                    |                               | meters. Click the "Generate" button or click <u>her</u> | e to generate a pattern instance. |                            |     |
| Applications and Libraries Quick Starts                   | i Pattern workspace resources | s are generated successfully!                           |                                   |                            |     |
| 🖶 🏥 Instance1                                             |                               |                                                         |                                   |                            |     |
| Generation     Generation     Generation                  | Pattern Parameters            |                                                         | E E 🗳                             | Pattern Parameters Details |     |
| Instance1_configuration.xml     Instance1_manscomeq.pp    |                               |                                                         |                                   |                            | 9   |
| Instance1_TransformUb                                     |                               |                                                         |                                   |                            |     |
|                                                           |                               |                                                         |                                   |                            |     |
|                                                           |                               |                                                         |                                   |                            |     |
|                                                           |                               |                                                         |                                   |                            |     |
| Projects New                                              |                               |                                                         |                                   |                            |     |
| 🗉 🥵 Instance1_Transform                                   |                               |                                                         |                                   |                            |     |
| 😑 💯 Flows                                                 |                               |                                                         |                                   |                            |     |
| 🖻 🛱 masi                                                  |                               |                                                         |                                   |                            |     |
| 🖻 👹 ESQLs                                                 |                               |                                                         |                                   |                            |     |
| Instance1_TransformSubflow     Instance1_TransformSubflow |                               |                                                         |                                   |                            |     |
| (default broker schema)     Subflow.msgflow               |                               |                                                         |                                   |                            | ~   |
| E-OLS                                                     |                               |                                                         |                                   |                            |     |
|                                                           | Generate                      |                                                         |                                   |                            |     |
|                                                           | Specification Configuration   |                                                         |                                   |                            |     |

2. Click on the Generate button.

A popup window will appear asking if you want to overwrite the existing instance. Click OK.

| 🜔 Patt | ern Instance Generation                                                                                                    | : |  |  |
|--------|----------------------------------------------------------------------------------------------------|---|--|--|
| ♪      | The project CustomisationTest1_Transform_Lib,<br>CustomisationTest1_Transform cannot be generated because it exists in you<br>workspace. Click OK to delete the project. |   |  |  |
|        | OK Cancel                                                                                                    |   |  |  |

3. Now open the "CustomisationTest1\_Transform\_Lib" and open the TransformSub1 subflow.

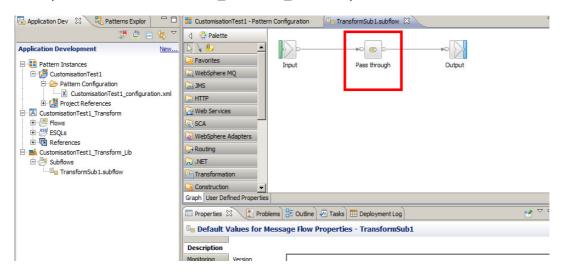

Note that the changes you've made (replacing the passthrough node with a compute node) are gone. The re-generation of the pattern's instance has overwritten your customisation.

### 7. Modifying the Pattern Configuration

1. Using a new feature in Pattern Authoring, available since Message Broker Version 8, you are going to overcome this issue.

Close the current Integration Bus Pattern Instance Test Toolkit and go back to the original Toolkit instance.

You should be in the Pattern Authoring Editor with the CustomisationPattern pattern open.

Click on the "Source Files" tab.

| CustomisationPatte                                                                                                    | ern.pattern 🕱                                                                                                    |                                                                                                    |   |
|----------------------------------------------------------------------------------------------------|----------------------------------------------------------------------------------------------------|----------------------------------------------------------------------------------------------------|---|
| 进 Create Pat                                                                                                    | ttern                                                                                                    |                                                                                                    | ^ |
| Test your pattern by                                                                                                    | y configuring your pattern plug-in information, click "Test Pattern".                                                                                                    |                                                                                                    |   |
| Plug-in Informati                                                                                                    | ion<br>e unique identifier for your pattern plug-in.                                                                                                    |                                                                                                    |   |
| Pattern name:<br>Plug-in ID:<br>Version:<br>Provider:<br>Description:<br><b>Translation Optio</b><br>If you enable this | CustomisationPattern com.your.company.domain.CustomisationPatternProject 1.0.0.0 Your Company Name Plug-in created by the Pattern Authoring editor                                                                                                    | Create Pattern Plug-ins  Test Pattern  File Debug Pattern  Nat you can drop in translated                                                                                                    |   |
| Pattern Distribut                                                                                                    | tion plug-ins (*.nlt and *.doc.nlt)<br>ion<br>reated and tested your pattern plug-ins, package them into a pattern archive by clicking "Create<br>and then distribute the pattern archive file to your pattern users.                                                                                                    | uter and the street of the street of the str |   |
| To install the patte                                                                                                    | and then bachduce the pattern and here the to your pattern takes.<br>erry, the pattern user must launch the pattern archive file in a web browser, launch the pattern archive<br>res. delt. The pattern states are the pattern of the pattern archive file in a web browser, launch the pattern archive<br>Configuration [Categories] Create Pattern |                                                                                                    |   |

2. In the "Source Files" section select the TransformLib project. Note that hovering over the Transform\_Lib will show a pop-up with brief details of the configuration.

| 📧 *Transform.msgflow 🛛 🔡 CustomisationPattern.pattern 🛛                                                                                                    |                                |
|----------------------------------------------------------------------------------------------------|--------------------------------|
| 😂 Source Files                                                                                                    |                                |
| Select the source files to include in your pattern. You can also view the target properties availa<br>To select target properties, select your source file and click "Select Target Properties", or doubl<br>Then right-click a node or the canvas and select "Patterns > Select Target Properties".                                                                                                    |                                |
| Select Source Files                                                                                                    | Target Properties              |
| type filter text                                                                                                    | type filter text               |
| Image: Transform         Image: Transform.esql         Image: Transform.msgflow         Image: Transform_Lib         Image: Transform_Lib         Image: Transform_Lib         Image: Transform_Lib         Image: Transform_Lib         Image: Transform_Lib         Image: Transform_Lib         Image: Transform_Lib         Image: Transform_Lib         Image: Transform_Lib         Pattern users will modify this project: No         Prefix the project name with the pattern instance name: Yes         To change these settings, click on your project name and click "Edit", or d | suble-click your project name. |
| Source Files Pattern Configuration Categories Create Pattern                                                                                                    |                                |
|                                                                                                    |                                |

Click on the Edit button.

| CIII Transform.msgflow                                                                                                    |                   |  |  |  |
|----------------------------------------------------------------------------------------------------|-------------------|--|--|--|
| 😂 Source Files                                                                                                    |                   |  |  |  |
| Select the source files to include in your pattern. You can also view the target properties available in the source files.<br>To select target properties, select your source file and click "Select Target Properties", or double-click your source file.<br>Then right-click a node or the canvas and select "Patterns > Select Target Properties".                                                                                                    |                   |  |  |  |
| 🔲 Select Target Properties 🔁 Change Project References                                                                                                    | 🔁 Edit            |  |  |  |
| Select Source Files                                                                                                    | Target Properties |  |  |  |
| type filter text                                                                                                    | type filter text  |  |  |  |
| Image: Construction of the second second |                   |  |  |  |

3. Check the "Pattern users will modify this project" and click OK.

| 🚖 Edit Project: Transform_Lib                                                                                                    | X                                                                                                    |
|----------------------------------------------------------------------------------------------------|----------------------------------------------------------------------------------------------------|
| Configure project                                                                                                    |                                                                                                    |
| Configure the project and how it is configured when a pattern instance is generated<br>Use an XPath expression to control when this project is generated in a pattern insta | j.<br>Ince.                                                                                                    |
|                                                                                                    |                                                                                                    |
| Basic Create                                                                                                    |                                                                                                    |
| C Project Options                                                                                                    |                                                                                                    |
| Pattern users will modify this project                                                                                                    | If this option is selected, files in this project will not be overwritten when a pattern instance is<br>re-generated. |
| ☑ Prefix the project name with the pattern instance name                                                                                                    | Select this option and the project name will be prefixed with the pattern instance name when it is generated.         |
| Select a pattern parameter for the project name when the pattern instance is gen                                                                                            | nerated:                                                                                                    |
| Pattern parameter name:                                                                                                    | Gear Select                                                                                                    |
|                                                                                                    |                                                                                                    |
|                                                                                                    |                                                                                                    |
|                                                                                                    |                                                                                                    |
|                                                                                                    |                                                                                                    |
|                                                                                                    |                                                                                                    |

Save the CustomisationPattern.pattern.

4. Click on the "Create Pattern" tab.

Click "Create Pattern Plug-ins".

When complete, click on the "Test Pattern" button.

| 📧 Transform.msgflow         | 🖁 CustomisationPattern.pattern 🛛                                                                                                    |
|-----------------------------|----------------------------------------------------------------------------------------------------|
| <sup>4</sup> Create Patterr | ۱                                                                                                    |
| · · · · ·                   |                                                                                                    |
| Test your pattern by config | guring your pattern plug-in information, click "Test Pattern".                                                                                                    |
| 🔥 The plug-ins in your w    | vorkspace may be out of date and need to be re-created.                                                                                                    |
| 🔗 Create Patter             | rn Plug-ins 🚺 💽 Test Pattern                                                                                                    |
| Plug-in Information         |                                                                                                    |
| 😰 Configure the uniqu       | e identifier for your pattern plug-in.                                                                                                    |
| Pattern name:               | CustomisationPattern                                                                                                    |
| Plug-in ID:                 | com.your.company.domain.CustomisationPatternProject                                                                                                    |
| Version:                    | 1.0.0.0                                                                                                    |
| Provider:                   | Your Company Name                                                                                                    |
| Description:                | Plug-in created by the Pattern Authoring editor                                                                                                    |
|                             |                                                                                                    |
| Translation Options         |                                                                                                    |
|                             | , the Pattern Authoring editor creates two additional NLS plug-ins. These plug-ins are set up so that you can drop<br>gle language pattern, do not select this check box. |
| - ,                         | ····· 9-9- F-···· , -····                                                                                                    |
| Create translation plu      | ug-ins (*.nl1 and *.doc.nl1)                                                                                                    |
|                             |                                                                                                    |
| Pattern Distribution        |                                                                                                    |
| After you have tested yo    | our pattern plug-ins, package them into a pattern archive by clicking "Create Pattern Archive" and then distribute                                                        |
| To install the pattern, the | e pattern user must launch the pattern archive file in a web browser, launch the pattern archive file in a file explc                                                     |
| For more information abo    | but packaging and distributing user-defined patterns, click here.                                                                                                    |
|                             |                                                                                                    |
|                             |                                                                                                    |
|                             |                                                                                                    |

Source Files Pattern Configuration Categories Create Pattern

5. When the new Integration Toolkit instance starts accept the default workspace location and click OK.

| 🜔 Workspace Launcher                                                                                                    |
|----------------------------------------------------------------------------------------------------|
| Select a workspace                                                                                                    |
| WebSphere Message Broker Toolkit - Message Broker stores your projects in a forder called a workspace.<br>Choose a workspace folder to use for this session. |
|                                                                                                    |
| Workspace: C:\Documents and Settings\wmbadmin\IBM\wmbt80\workspace Browse                                                                                    |
| Use this as the default and do not ask again OK Cancel                                                                                                    |

#### 8. Instantiate the Modified Pattern

1. Go to the Pattern Explorer view, by clicking on its tab:

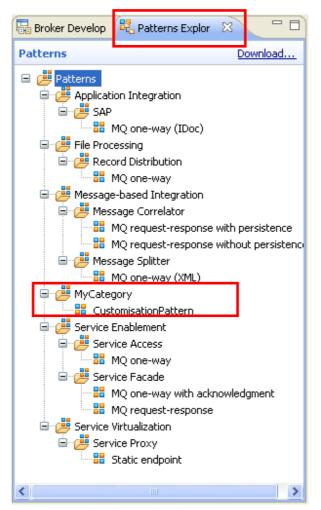

Double-click on CustomisationPattern to create a new instance. Enter "CustomisationTest2" as its name and click OK.

| New Pattern Instance                                                                                                    | <u>_ 0 ×</u> |
|----------------------------------------------------------------------------------------------------|--------------|
| <b>Create New Instance</b><br>The instance name uniquely identifies the pattern instance project that is created when the pattern instance is<br>saved or generated. The name ideally reflects the business and integration functions that the pattern supports. |              |
| Pattern instance name: CustomisationTest2                                                                                                    |              |
| Э ОК                                                                                                    | Cancel       |

#### Pattern Authoring – User Customisation Provided by IBM BetaWorks

2. Click on the Generate button.

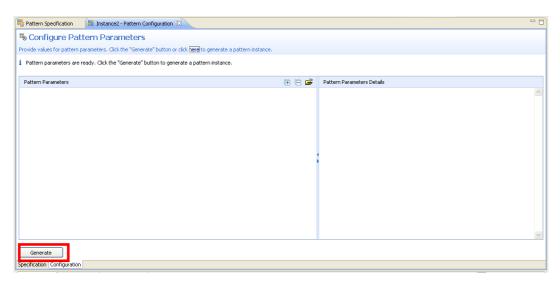

3. The new pattern instances will be created with the prefix CustomisationTest2. Note that the navigator has filters applied which will show only the newly generated projects.

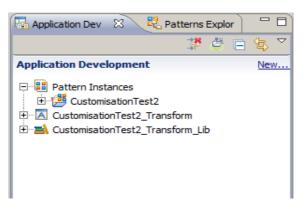

You can remove the filters by clicking the icon at the top of the navigator (red cross). If you do this, you will see the generated application and library from CustomisationTest1.

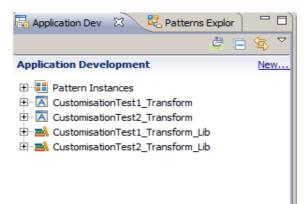

### 9. Customise the Message Flow again

1. In the CustomisationTest2 library, open the TransformSub1 subflow, delete the Passthrough node and replace it with a Compute node, as before.

Connect the nodes as the follows.

| 🖥 Application Dev 🕺 🤻 Patterns Explor 🛛 🗖 🗖                                                                                                    | 🔡 CustomisationTest1 - P 🛛 📲 Pattern Specification 🖉 CustomisationTest2 - P 🖓 TransformSub1.subflow 🕅                                                                                                    | -            |
|----------------------------------------------------------------------------------------------------|----------------------------------------------------------------------------------------------------|--------------|
| Control Control C | Image: Services       Image: Services         Sca       Sca         WebSphere Adapters       Compute         Image: Routing       Image: Sca         WebSphere Adapters       Compute         Imansformation       Construction         Construction       Construction         Properties       Properties         Image: Sca       Problems         Image: Sca       Properties         Image: Sca       Properties         Image: Sca       Propertis         Image: Sca | <u>a</u> 7 E |

Double-click on the Compute node to generate the default ESQL file.

Save the message flow by pressing Ctrl+S or File->Save and close it.

#### 10. Regenerate the Pattern Instance again

1. Now you will re-generate the pattern instance and check that the customisation you've made to the subflow isn't overwritten.

Go back to "CustomisationTest2 - Pattern Configuration".

| Battern Specification                                                                                            | 🔠 CustomisationTest2 - Pattern Configuration 🛛 | 🛛 💷 TransformSub1.subflow |  |  |  |
|----------------------------------------------------------------------------------------------------|------------------------------------------------|---------------------------|--|--|--|
| Sconfigure Pattern Parameters                                                                                    |                                                |                           |  |  |  |
| Provide values for pattern parameters. Click the "Generate" button or click here to generate a pattern instance. |                                                |                           |  |  |  |
| i Pattern workspace resources are generated successfully!                                                        |                                                |                           |  |  |  |
| Pattern Parameters                                                                                               |                                                | 🕀 🕞 🗃 Pat                 |  |  |  |
|                                                                                                    |                                                |                           |  |  |  |
|                                                                                                    |                                                |                           |  |  |  |
|                                                                                                    |                                                |                           |  |  |  |
|                                                                                                    |                                                |                           |  |  |  |
|                                                                                                    |                                                |                           |  |  |  |
|                                                                                                    |                                                |                           |  |  |  |
|                                                                                                    |                                                | •                         |  |  |  |
|                                                                                                    |                                                |                           |  |  |  |
|                                                                                                    |                                                |                           |  |  |  |
|                                                                                                    |                                                |                           |  |  |  |
|                                                                                                    |                                                |                           |  |  |  |
|                                                                                                    |                                                |                           |  |  |  |
|                                                                                                    |                                                |                           |  |  |  |
| Generate                                                                                                    |                                                |                           |  |  |  |
| Specification Configuration                                                                                      |                                                |                           |  |  |  |

2. Click on the Generate button.

A popup window will appear asking if you want to overwrite the existing instance. Click OK.

| Pattern Instance Generation |                                                                                                    |   |
|-----------------------------|----------------------------------------------------------------------------------------------------|---|
| 1                           | The project Instance2_TransformLib, Instance2_TransformApp,<br>Instance2_Transform cannot be generated because it exists in your<br>workspace. Click OK to delete the project. |   |
|                             | OK Cancel                                                                                                    | כ |

3. Now open the generated TransformSub1 subflow again.

| == | CustomisationTest2 - Pattern Configuration | 💷 TransformSub1.subflow 🛛 |
|----|--------------------------------------------|---------------------------|
|    | Input Compute                              | PO                        |

Note that after re-generating the pattern instance, the customised subflow kept all the changes you've made, (demonstrated by the fact that the Compute node is still there).

This concludes the Customisation section of the Pattern Authoring lab.